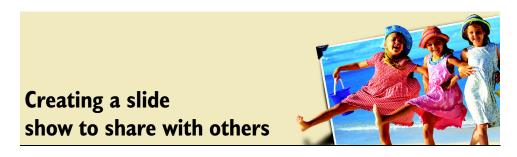

With Corel<sup>®</sup> Photo Album<sup>™</sup> you use your photos to make movie files that you can share with others — you can even add sound to your slide show. All you have to do configure the slide show setting, save the folder as a slide show movie, and then share the slide shows with others even if they do not have Corel Photo Album.

## Notes:

- The files are created with the .mov file extension and require QuickTime<sup>™</sup> 6.5.1 or higher.
- The Slide Show Player is a separate application included along with the Paint Shop Photo Album software. Share your slide shows with others by sending them the slide show file and a copy of the Slide Show Player.

## What you'll need:

- a folder containing digital photos
- an audio file
- Corel Photo Album

## When you complete this tutorial, you'll be able to

- associate a sound track with a folder containing photos
- save a slide show as a movie
- share your slide show with others

## To create a slide show to share with others

1 Click the Find tab, and open the folder that contains the photos you want to view as a slide show.

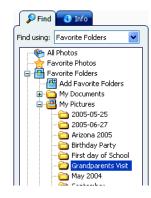

2 You can choose options that control how the slide show is viewed and played. To configure the slide show settings choose Share > Slide Show > Slide Show Settings to open the Slide Show Settings dialog box.

| <u>S</u> ha | are these these 1                  | and in | 15Hp         |          |                     |                       |         |
|-------------|------------------------------------|--------|--------------|----------|---------------------|-----------------------|---------|
|             | Quick E-mail                       |        | Ctrl+Alt+E   |          | Great               | ie Share              |         |
| i.          | <u>E</u> -mail                     |        |              |          | -                   | 11-                   |         |
| 2           | Se <u>n</u> d E-Card               |        |              |          |                     | Church Print          | 0 mit 1 |
| 0           | QuickC <u>D</u>                    |        |              |          | an maine            | Sure sure             | dings a |
| 1           | Slide Show                         |        | •            | <b>1</b> | Quick <u>S</u> ho   | W                     | Ctrl+W  |
| 4           | <u>C</u> reate Video CD            |        |              |          | S <u>a</u> ve Slide | Show                  |         |
| 8           | Order Prints Online                |        |              |          |                     | Show as <u>M</u> ovie | e       |
|             | Create <u>W</u> eb Gallery         |        | Ctrl+Shift+W |          |                     | / Securiys            | ~       |
| :           | Set Photo As Wallgaper             |        |              |          |                     | see.                  | -       |
|             | Set Photos <u>A</u> s Screen Saver | ·      |              |          | -                   |                       |         |

- 3 In the Show Pictures group box, choose an option:
  - Actual Size Photos that are smaller than the screen size will display at their original file size, centered on the screen.
  - Fit to Screen Photos are sized to fill the entire screen. Photos that are larger than the screen display at screen size.

| 5how Pictures                   |  |
|---------------------------------|--|
| <ul> <li>Actual Size</li> </ul> |  |
| ◯ Fit to Screen                 |  |

Creating a slide show to share with others

- 4 In the Display Options group box:
  - Choose the type of transition between the photos in the slide show from the Image Transitions drop-down list.
  - Mark the Show File names check box to display photo file names.
  - Mark the Show Titles check box to display the photo title below the photo in the slide show. File names will be displayed for photos that do not have titles
  - Mark the **Show Descriptions** check box to display photo descriptions in the description box of the slide show toolbar.

| Display Options    |   |
|--------------------|---|
| Photo Transitions: |   |
| Random Transition  | ~ |
| Show File Names    |   |
| Show Titles        |   |
| Show Descriptions  |   |
|                    |   |

- 5 In the Audio Options group box, choose an option:
  - Play Photo Audio Plays an audio file associated with a photo.
  - Play Soundtrack Plays the soundtrack associated with the folder.

| Audio Options     |
|-------------------|
| Play Photo Audio  |
| ✓ Play Soundtrack |
|                   |
|                   |
| Choose            |

• Click the **Choose** button to open the Choose Folder Soundtrack dialog box. Click the **Browse** button and select the audio file (.wav, mp3)

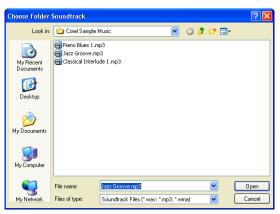

Creating a slide show to share with others

We're using a file located in the My Music folder (C:\Program Files\My Documents\My Music\ Corel Sample Music) but you can use any sound file you like.

Once you have selected an audio file, click **Open** to display the Choose Folder Soundtrack dialog box, and then click **OK** to add the soundtrack to the folder.

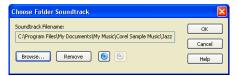

Note: To listen to the audio file, click the Play (insert play button.tif) button on the Choose Folder Soundtrack dialog box. Click Stop (insert stop button.tif) when you are done listening to the file.

- 6 In the Automatic Advance group box: (insert step 6.tif)
  - In the Seconds Per Picture field enter the number of seconds a photo should display on screen.
  - Mark the Fit to Soundtrack option to have the program calculate the per-image display time so that the slide show ends when the audio is done playing. This option only applies when you have selected a soundtrack, and marked the Play Soundtrack option on the Slide Show Settings dialog box.
  - Mark the **Continuous Repeat** check box if you want the slide show to start again after the last photo in the slide show has been displayed.

| Automatic Advance      |   |   |  |
|------------------------|---|---|--|
| 🚫 Seconds Per Picture: | 4 | * |  |
| ⊙ Fit to Soundtrack    |   |   |  |
| Continuous Repeat      |   |   |  |

7 Click OK to apply the slide show settings.

8 Now it is time to make the movie. Choose Share > Slide Show > Save Slide Show as Movie to open the Make Movie dialog box.

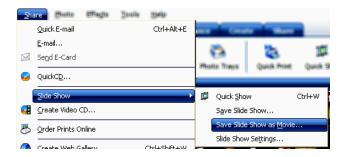

- 9 To configure the movie settings:
  - By default the movie is saved in the same folder containing the photos you used to make the movie. But you can save it to another location using the In the Save To field.
  - In the Seconds/ Frame field, enter the number of seconds to display each frame of the movie.
  - Enter the Width and Height (in pixels) for the movie window. The photos will be resized so that they fit within this area.
  - Mark the **Preserve Aspect Ratio** check box to preserve the ratio of height and width.

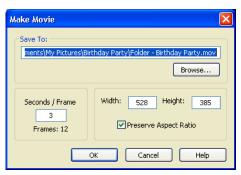

10 Click OK to create the movie file. A progress displays while the movie file is being created. When the movie is created it automatically opens in the Movie Player

window, and a thumbnail for the movie displays in the folder where you saved the movie file.

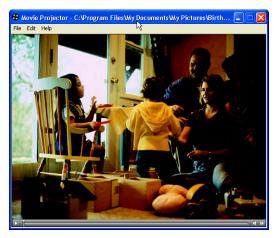

To share the movie, simply attach the movie files to an e-mail and send them to your family and friends.

**Next Steps:** In this tutorial, you learned how to create a slide show that you can share with others. To learn how to share photos using a photo sharing service, see the tutorial "Uploading photos to a photo sharing service."